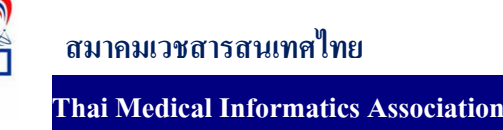

## **จัดทําระบบ Back up ฐานขอม ูล**

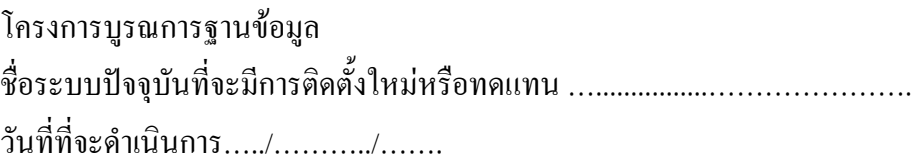

ขั้นตอนการจดทั ําระบบ Back up ฐานขอมูลมีรายละเอียดดังตอไปนี้

ก่อนอื่นจะต้องสร้างใฟล์ที่ไว้สำหรับ Batch File เป็นการเปิดช่องทางการ Interface ระหว่าง ื่ ผูใชงาน (People ware) กับระบบคอมพิวเตอรของผูสรางระบบปฏิบัติการ DOS คะโดยเปน File ที่ รวบรวมและเรียบเรียงชุดคำสั่ง ภายใน และ ภายนอก ที่สั่งให้คอมพิวเตอร์ ทำงานตามที่ต้องการ ซึ่งใช้ รหัส ASCII ที่เป็นภาษาธรรมดาที่ผู้ใช้สามารถอ่าน ได้เข้าใจ โดยผู้ใช้สามารถเขียน Batch File เพื่อสร้าง ื่ ชุดคำสั่งที่ต้องการ ได้ตามประสงค์ เพียงแต่เรียนรู้หลักการเขียน และ คำสั่งที่สามารถใช้ได้ ใน Batch ั่ ั่ File โดย File ที่ถูกสร้างขึ้นมาจะมี นามสกุลของ ไฟล์ ( File Extension ) เป็น ".bat " โดยที่ Batch File นี้ ึ้ ี สามารถติดต่อกับ Batch File อื่น หรือ รับ-ส่ง ตัวแปร เข้าสู่ หรือ ออกจาก Batch File ได้ เช่นเดียวกันกับ แนวคิดของการเขียนโปรแกรมทุกประการ เพียงแตโปรแกรมที่เปน Batch File นี้ระบบคอมพิวเตอร สามารถประมวลผลคำสั่งที่บรรจุอยู่ใน Batch File นี้ ได้ทันทีโดยไม่ต้องมีการแปล ไปเป็นภาษาเครื่องอีก ั่ ี่ ื่ เนื่องจากเป็นคำสั่งที่ระบบปฏิบัติการรู้จักอยู่แล้ว ั่

1. การเขียน Batch File เพื่อเชื่อมต่อการทำงานกับ MySql ื่

TMI\_BK.BAT - Notepad  $\Box$ nixi File Edit Format **Recho** off echo Please wait... net stop MySQL пес scop mysqu<br>|c:\AppServ\Apache2.2\bin\httpd.exe -k stop -n Apache2.2<br>|c:\RAR.EXE a -agYYYYMMDD -r D:\TMI\_WEB\_BACKUP\ C:\AppServ\www\main\\*.\*<br>|c:\RAR.EXE a -agYYYYMMDD -r D:\TMI\_DB\_BACKUP\ C:\AppServ\MySQL\data\\*.\* net start MySQL C:\AppServ\Apache2.2\bin\httpd.exe -k start -n Apache2.2

หลังจากนั้นกด save ไฟล์ข้อมูลเป็นชื่อ TMI\_BK.BAT (ชื่อไฟล์สามารถเปลี่ยนได้) ข้อมูลเป็นนามสกุล ั้ **BAT** 

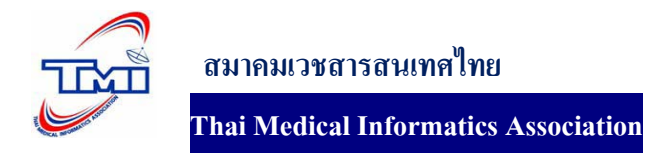

## เข้าจะไปจัดตารางเวลาเพื่อสำรองฐานข้อมูลใน MySql ตามขั้นตอนดังต่อไปนี้ ์<br>๎

- ไปที่ Start /All Program / Accessories / System Tools / เลือกที่ Scheduled Tasks

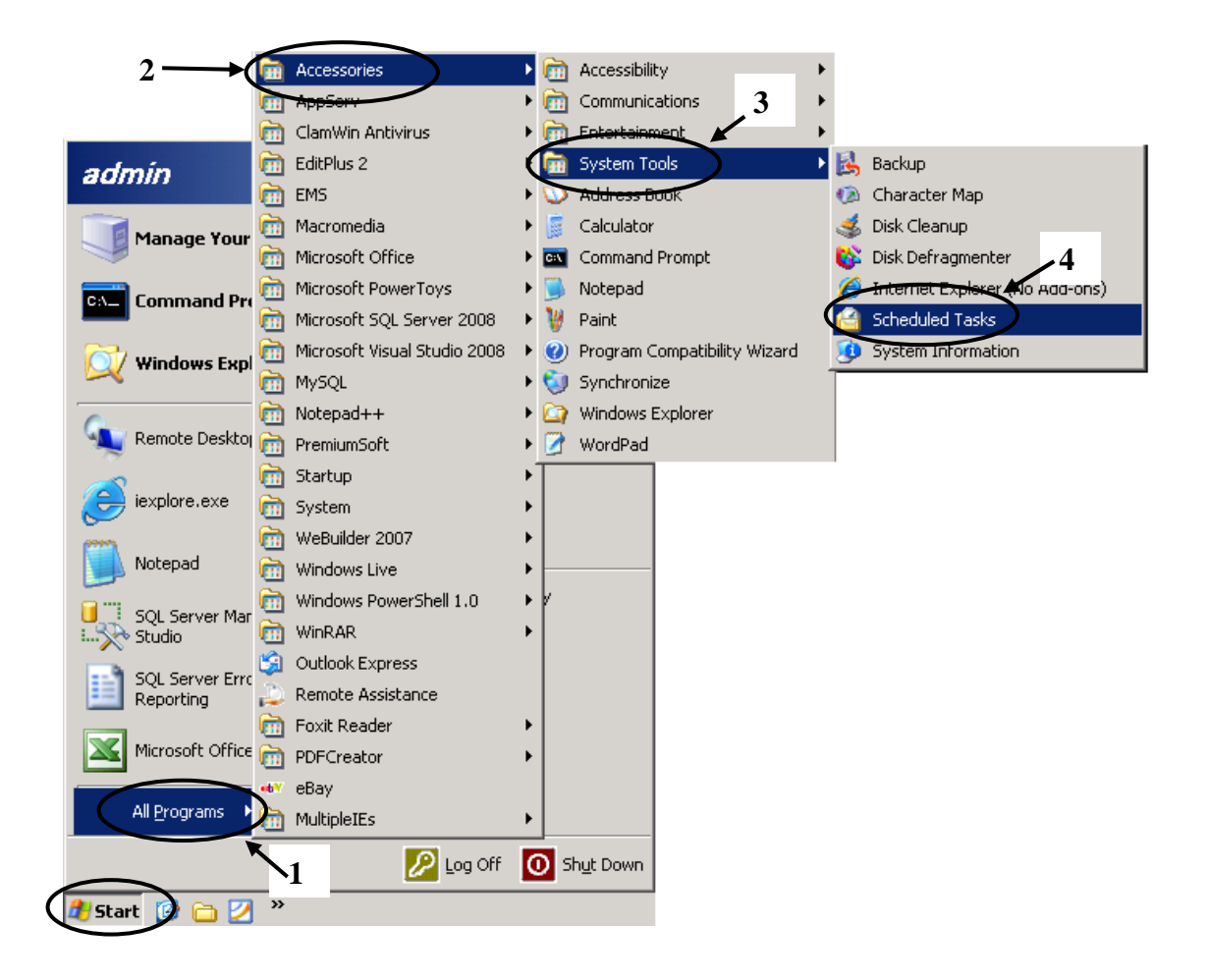

## หลังจากเลือกท Scheduled Tasks จะไดภาพดังตอไปนี้

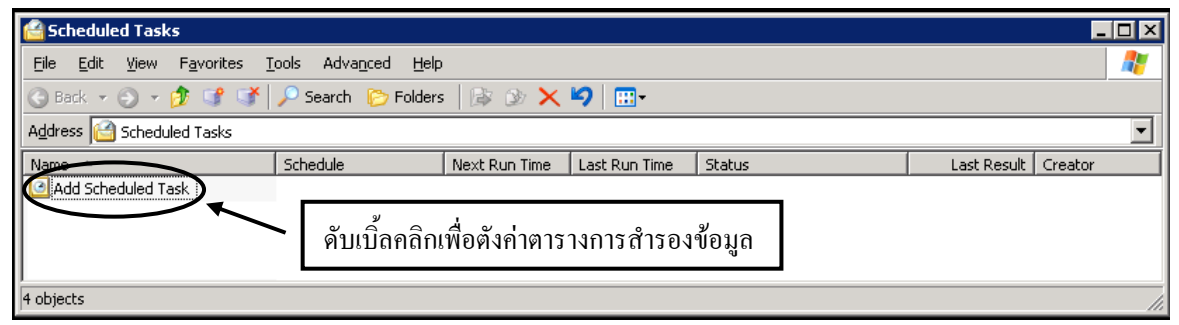

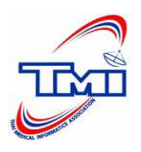

**สมาคมเวชสารสนเทศไทย**

## **Thai Medical Informatics Association**

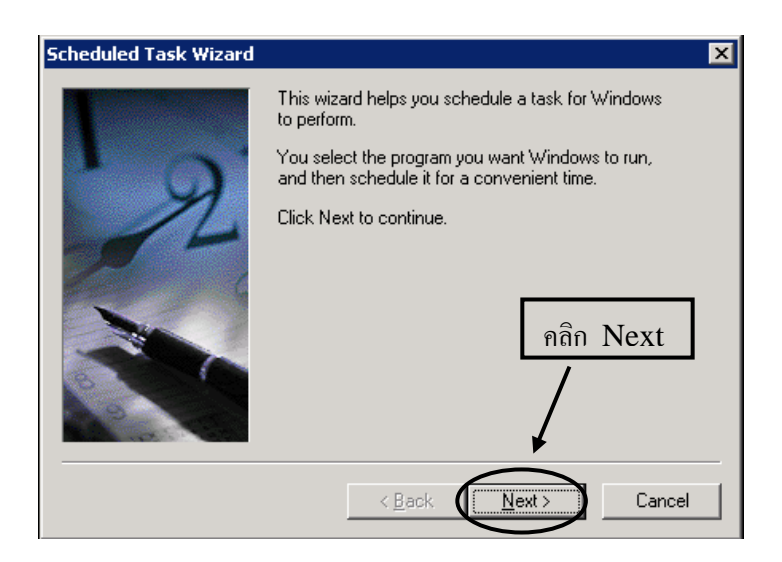

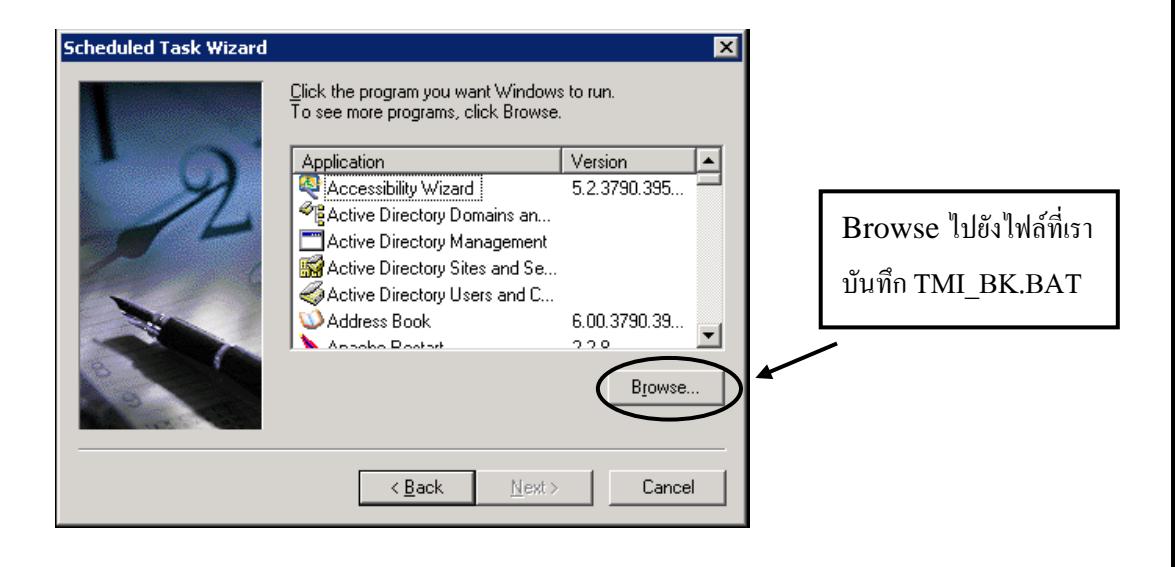

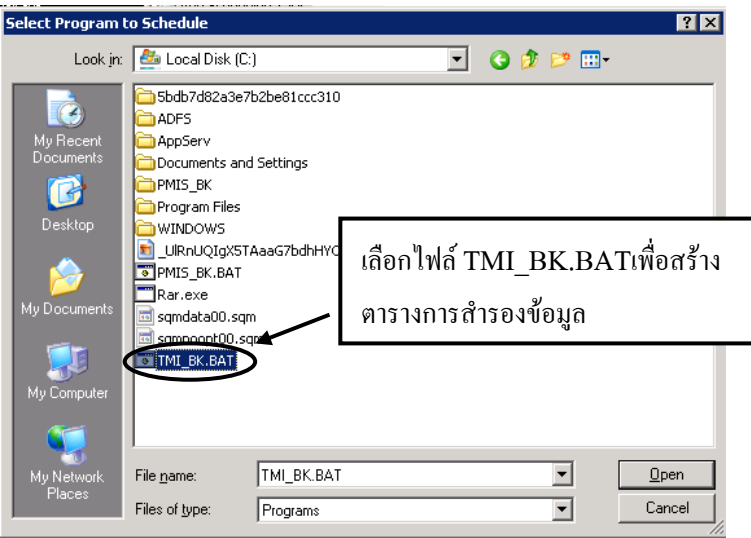

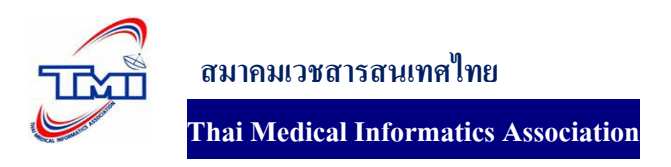

ข้อมูลส่วนนี้เป็นการเลือกว่าต้องการสำรองข้อมูลแบบรายวันหรือแบบอาทิตย์ เดือน หนึ่งครั่งเท่านั้น ั่ หรือเมื่อเปิดกอมพิวเตอร์ เมื่อเลือกตารางการทำงานการสำรองข้อมูลเรียบร้อยแล้วกด Next เพื่อ ไปยัง ขั้นตอนตอไป

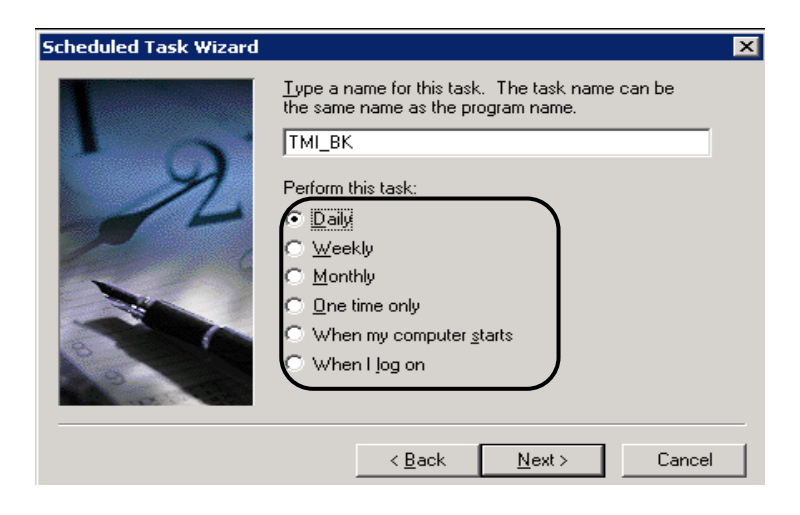

เลือกเวลาในการสำลองข้อมูล และ วันที่เริ่มสำรองข้อมูลหลังจากนั้นกด Next เพื่อทำขั้นตอนต่อไป ั้  $\overline{a}$ ั้

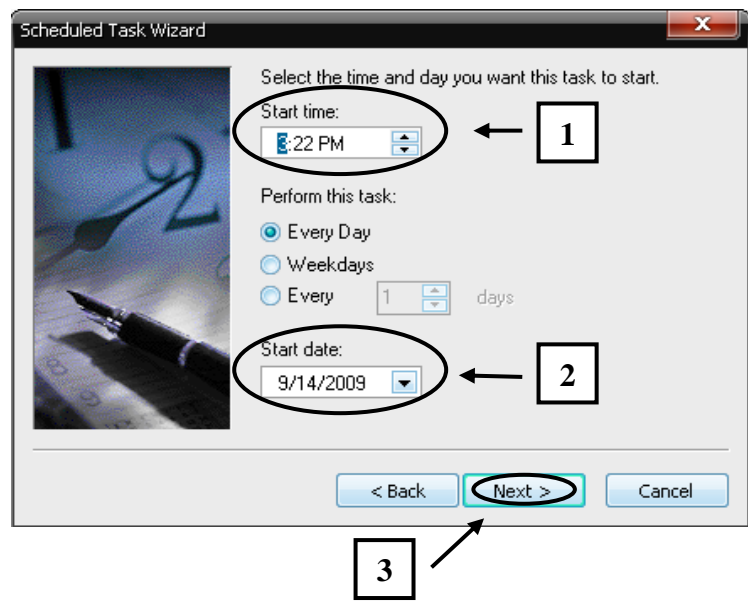

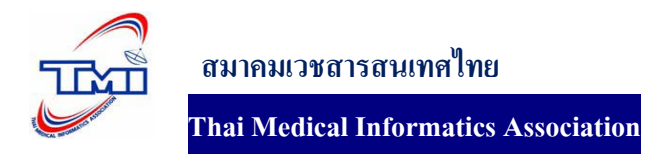

ใส่ user name และ password และกด Next เพื่อทำขั้นตอนต่อไป

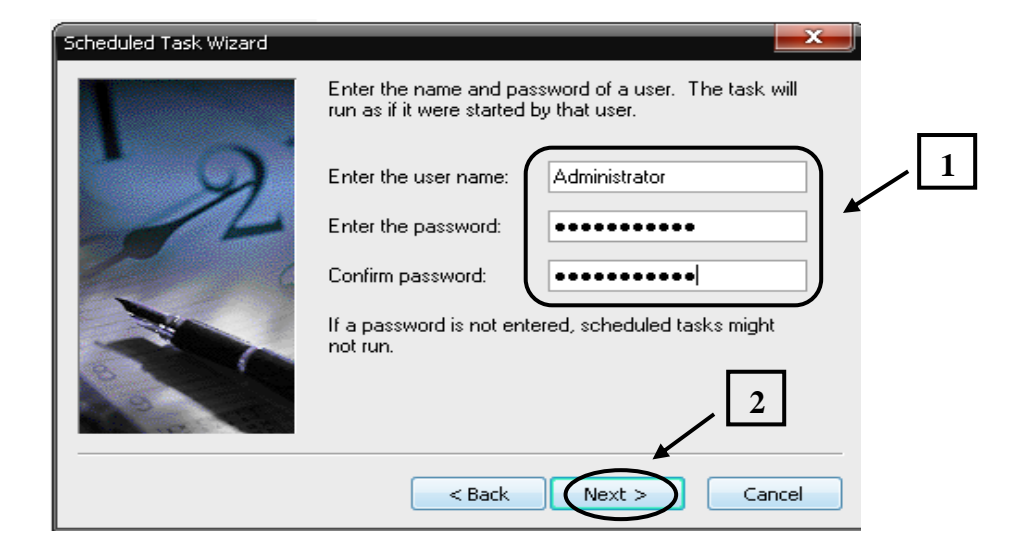

ึกดปุ่ม Finish เพื่อเสร็จสิ้นการตั้งค่าตารางการสำรองข้อมูล

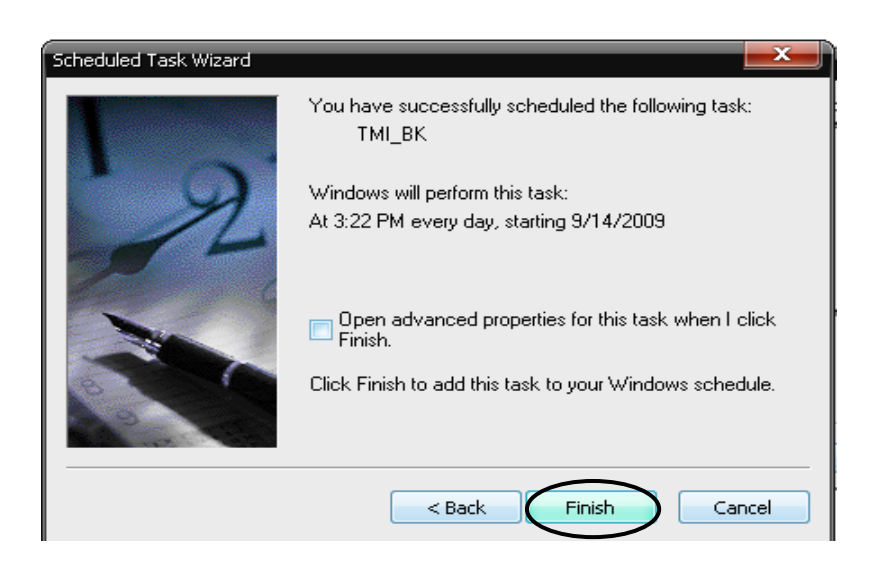

หลังจากเสร็จสิ้นการตั้งค่าตารางการสำรองข้อมูลจะได้ภาพดังนี้

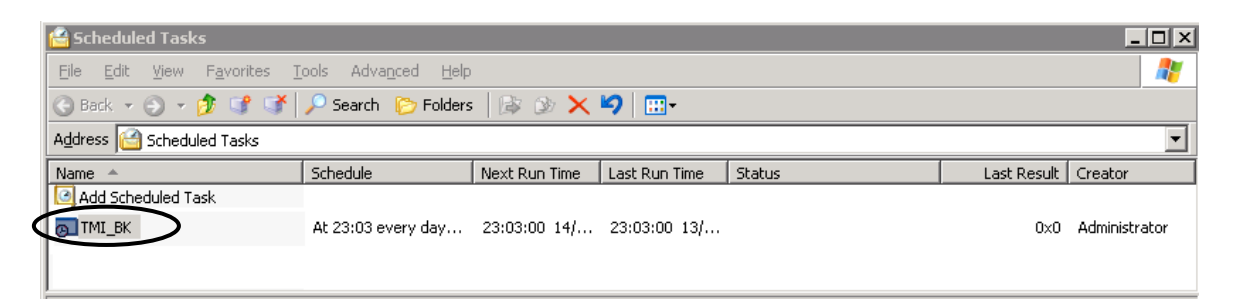